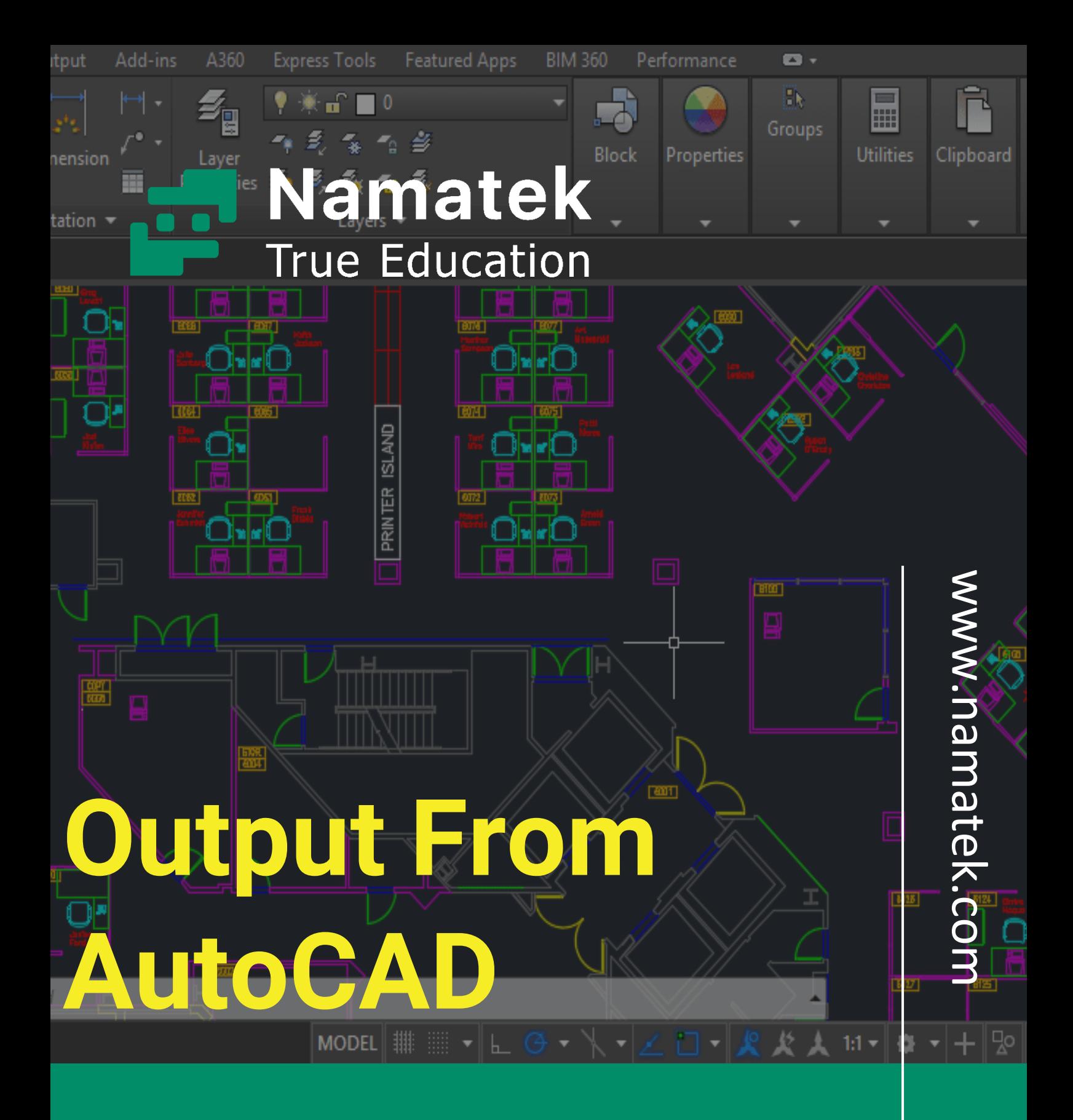

**خروجی گرفتن از اتوکد**

# **فهرست مطالب**

**.1 خروجی گرفتن از اتوکد به صورت DWG .2 خروجی گرفتن از اتوکد به صورت PDF .3 خروجی گرفتن از اتوکد به شکل DWF .4 خروجی گرفتن از AutoCAD به شکل SVG .5 خروجی گرفتن از AutoCAD به شکل DXF .6 خروجی گرفتن با فرمت BMP**

اتوکد یک ابزار بسیار کارا در طراحی ها و مدل سازی های سه بعدی است و خروجی گرفتن از اتوکد نیز با توجه به کارکرد آن بسیار مهم خواهد بود. این نرم افزار در بخش های گوناگون صنعت، مهندسی و هنری باعث سهولت در کارها می شود. انتخاب فرمت مناسب در خروجی اتوکد می تواند به کاربران در تجزیه و تحلیل دقیق تر کار و تهیه گزارش هایی با دقت باال کمک شایانی کند.

در اینجا ما قصد داریم نحوه خروجی گرفتن از اتوکد در فرمت های مختلف و کاربرد هر فرمت را بیان کنیم.

**خروجی گرفتن از اتوکد به صورت DWG**

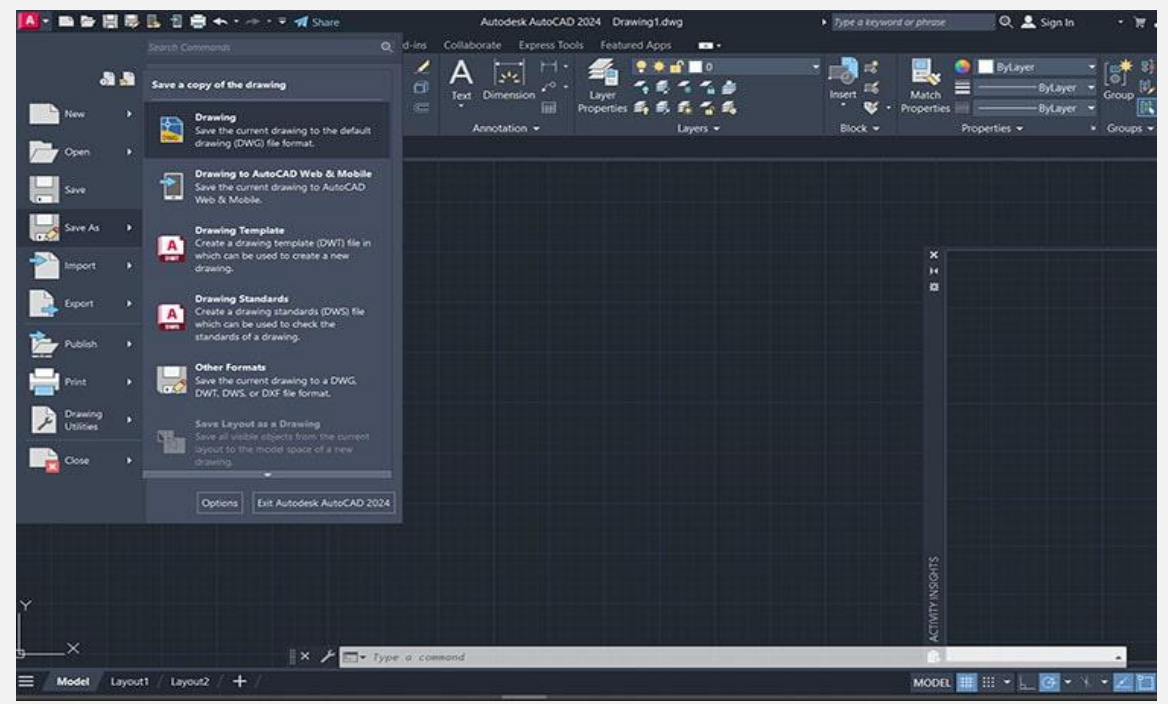

در نرم افزار اتوکد به صورت پیش فرض، فایل ها در فرمت DWG ذخیره می شوند.

دلیل استفاده از این فرمت:

• سازگاری با نرم افزارهای طراحی و تحلیل مهندسی

- امکان ذخیره سازی سه بعدی
- حفظ اطالعات و ویژگی های ترسیم شده در اتوکد
	- تسهیل در تبادل داده و همکاری در پروژه ها

خروجی گرفتن از اتوکد در فرمت DWG به صورت زیر است:

- .1 در منوی File یا لوگوی اتوکد در قسمت باال سمت چپ کلیک کرده و سپس As Save را انتخاب کنید.
	- .2 روی گزینه Drawing کلیک کنید.
	- .3 یک مکان برای ذخیره فایل انتخاب کنید.
	- .4 نام انتخابی خود را در کادر Name File بنویسید.
		- .5 دکمه Save را فشار دهید.
		- .6 اکنون یک خروجی با فرمت DWG دارید.

## **خروجی گرفتن از اتوکد به صورت PDF**

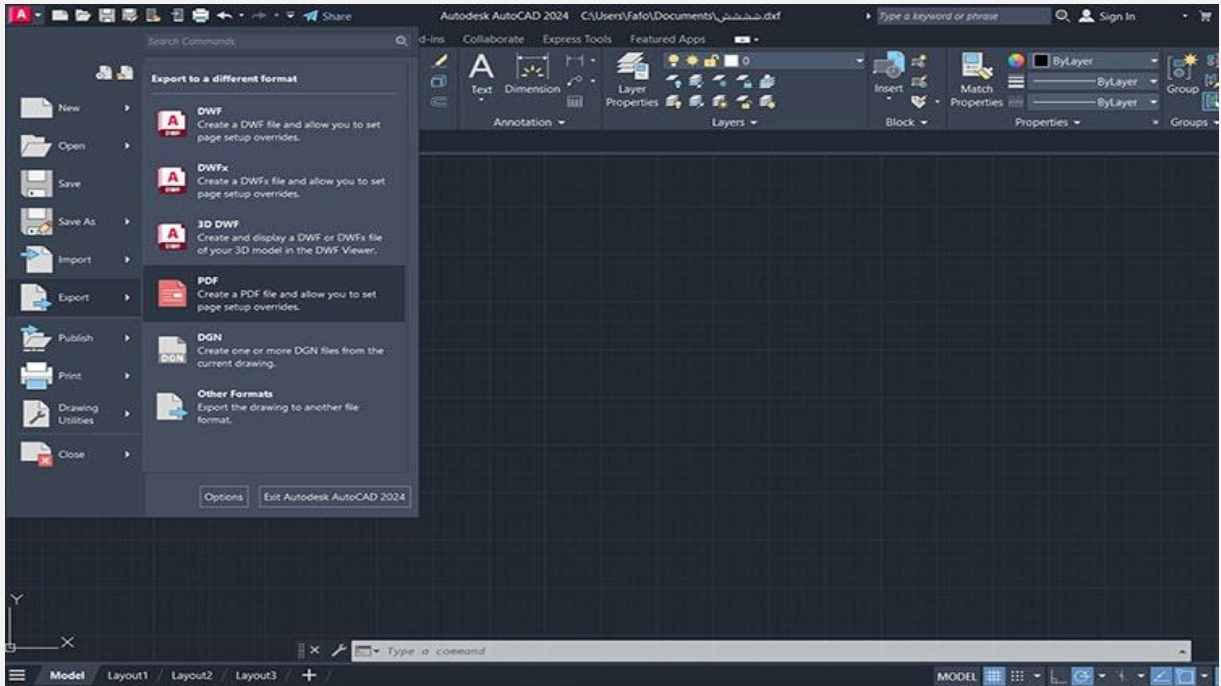

فرمت (Format Document Portable (PDF امکان ذخیره سازی و انتقال فایل ها با حفظ تمامی جزئیات را دارد.

دلیل استفاده از این فرمت سهولت در باز کردن آن، کیفیت باالی آن برای چاپ و قابلیت رمزگذاری و محدود کردن دسترسی است.

### **خروجی گرفتن از یک طرح در AutoCAD**

- .1 ابتدا روی گزینه Layout کلیک کنید، این دکمه در قسمت پایین و سمت چپ صفحه قرار گرفته است.
- .2 سپس روی دکمه Output کلیک کنید، این دکمه در نوار باالیی صفحه قرار دارد.
- .3 دکمه Plot را که در قسمت باالیی نرم افزار اتوکد قرار داده شده است، کلیک کنید.
- .4 در بخش Plotter/Printer و در قسمت Name گزینه هایی وجود دارد.

چند فرمت Pdf در این قسمت گنجانده شده که هر کدام برای هدف مشخصی است. از بین آن ها باید گزینه مناسب را انتخاب کنید؛ برای مثال اگر قصد دارید که PDF با کیفیت باال داشته باشید از منوی انتخاب را AutoCAD PDF (High Quality Print) گزینهName کنید.

.5 بعد از کلیک صفحه ای باز خواهد شد که به صورت پیش فرض دارای اندازه کاغذ، مقیاس نقشه، ناحیه طرح و مواردی از این قبیل است. در صورتی که اعداد پیش فرض، مورد نظر شما نیستند باید اصلاحات الزم را در این بخش اعمال کنید.

- .6 با کلیک روی دکمه OK که در قسمت پایینی صفحه قرار گرفته، وارد بخش بعدی یعنی نام پروژه و محل ذخیره سازی آن خواهید شد.
	- .7 با انتخاب دکمه save فایل شما در فرمت PDF ذخیره خواهد شد.

### **خروجی گرفتن از چند طرح در AutoCAD**

- .1 روی دکمه Layout کلیک کنید. برای انتخاب چند طرح Ctrl را نگه داشته تا طرح های موردنظر انتخاب شوند. این طرح ها در پایین اتوکد قرار دارند. ) در این روش طرح ها هم می توانند به صورت جداگانه هم به صورت ترکیبی در یک صفحه ذخیره شوند.)
- .2 کلیک راست کرده و گزینه Layouts Selected Publish را انتخاب کنید.
	- .3 یک باکس با نام Publish باز خواهد شد.
	- .4 در قسمت to Publish گزینه PDF را انتخاب کنید.
- .5 در بخش Present PDF چند گزینه پیش فرض وجود دارد که هر کدام برای هدفی خاص تعبیه شده است. برای مثال اگر یک فایل PDF با کیفیت باال مورد نظر باشد باید گزینه PDF AutoCAD .شود) (Web and Mobile)
- .6 روی دکمه Options Publish کلیک کرده، اینجا همان بخشی است که باید تعیین شود ذخیره سازی طرح ها به صورت جداگانه مدنظر است یا همه بخش های آن را در یک فایل می خواهید.
- .7 حال اگر ذخیره طرح ها در یک فایل PDF موردنظر باشد باید گزینه file sheet-Multi را انتخاب کنید.
- .8 اما در صورتی که انتخاب شما ذخیره طرح ها به صورت جداگانه باشد، باید تیک گزینه file sheet-Multi را بردارید.
- .9 تنظیمات الزم را در این بخش انجام داده و سپس دکمه OK را بزنید.
- .10در پایان دکمه Publish را بزنید و نام و مکان ذخیره سازی را تعیین کنید.
	- .11 فایل شما با فرمت PDF آماده است.

### **خروجی گرفتن از اتوکد به صورت PDF از طریق منوی File**

- .1 منوی File یا لوگوی اتوکد در قسمت باال سمت چپ را انتخاب کرده و سپس روی Export کلیک کنید.
	- .2 گزینه PDF را انتخاب کنید.
	- .3 یک مکان برای ذخیره فایل در نظر بگیرید.
	- .4 نام انتخابی فایل خود را در کادر Name File بنویسید.
- .5 دکمه Save را فشار دهید و یک فایل با فرمت PDF تحویل بگیرید.

### **خروجی گرفتن از اتوکد به شکل DWF**

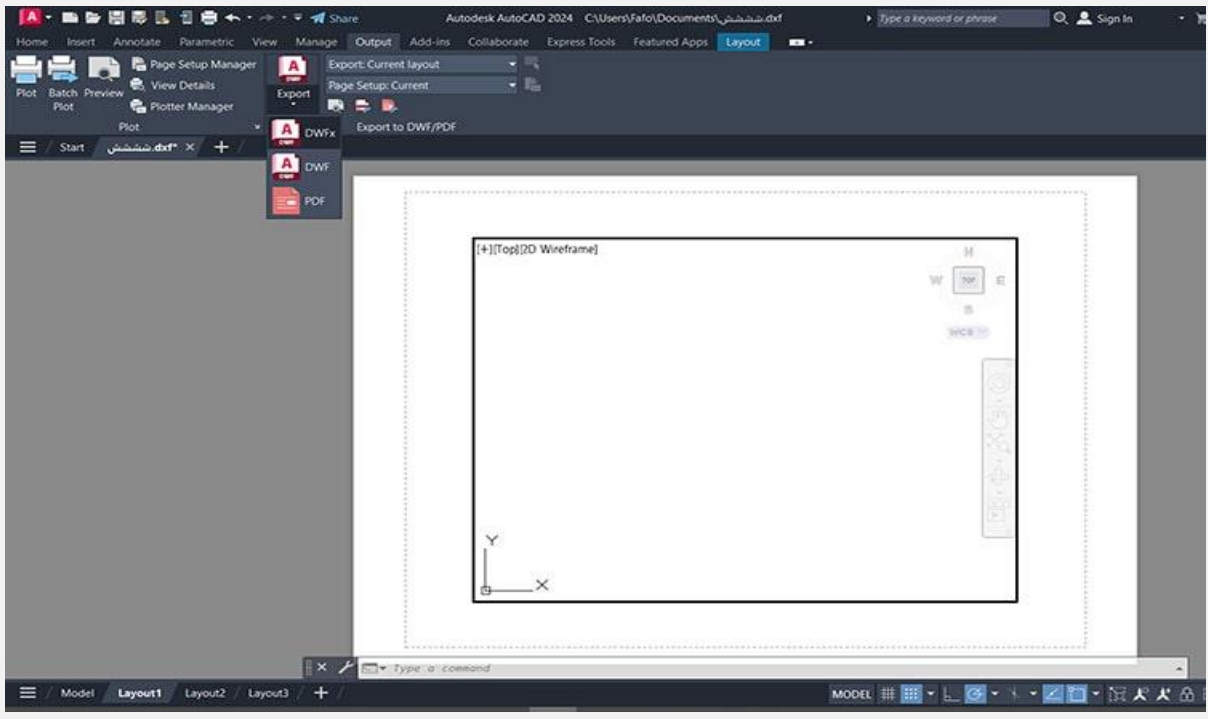

.است Design Web Format مخفف DWF فرمت

این فرمت برای به اشتراک گذاری نقشه ها و طرح های مهندسی در نظر گرفته شده است.

از DWF برای نمایش طراحی ها در وب سایت ها و ارسال ایمیل استفاده می شود و قابلیت کاهش حجم فایل و افزایش سرعت بارگذاری آن ها در وب سایت ها را دارد. برای خروجی گرفتن از اتوکد در فرمت DWF سه روش وجود دارد که در ادامه آن ها را بررسی می کنیم.

#### **روش اول**

- .1 منوی File یا لوگوی اتوکد در قسمت باال سمت چپ را انتخاب و روی Exportکلیک کنید.
	- .2 گزینه DWF را انتخاب کنید.
	- .3 نام و مکان ذخیره را تعیین و سپس Save کنید.

.4 اکنون فایل شما با فرمت DWF در اختیارتان قرار گرفته است.

**روش دوم**

- .1 روی دکمه Output کلیک کنید، این دکمه در نوار باالیی صفحه قرار گرفته است.
	- .2 گزینه Export و سپس گزینه DWF را انتخاب کنید.
- .3 برای ذخیره سازی طرح تحت فرمتDWF ، نام و مکان موردنظر برای ذخیره فایل را در باکس ذخیره انتخاب کرده و سپس کلید Save را فشار دهید.

#### **روش سوم )در نسخه های قدیمی اتوکد(**

- انتخاب را) DWF) Design Web Format گزینه Save as بخش در .1 کنید.
- .2 طبق قاعده نام فایل و مکان ذخیره سازی آن را مشخص کرده و سپس Save کنید.

### **خروجی گرفتن از AutoCAD به شکل SVG**

فرمت (Graphics Vector Scalable (SVG برای ذخیره سازی تصاویر و گرافیک وب استفاده می شود. این فرمت قابلیت تغییر اندازه بدون کاهش کیفیت را دارد.

#### **روش اول**

برای خروجی گرفتن از اتوکد در فرمت SVG می توانید از ابزار Autodesk Designer SketchBook استفاده کنید.

.1 برای این کار گزینه File یا همان لوگوی اتوکد که در بخش باالیی صفحه در سمت چپ قرار گرفته را انتخاب کنید.

- .2 سپس روی Import کلیک کرده و ابتدا از فرمت DXF یا DWG استفاده کنید.
- .3 در مرحله بعد از قسمت file گزینه Export فرمت SVG را انتخاب می کنیم.

Designer SketchBook Autodesk همچنین می تواند به عنوان مبدل SVG-DWG و SVG-DXF مورد استفاده قرار گیرد.

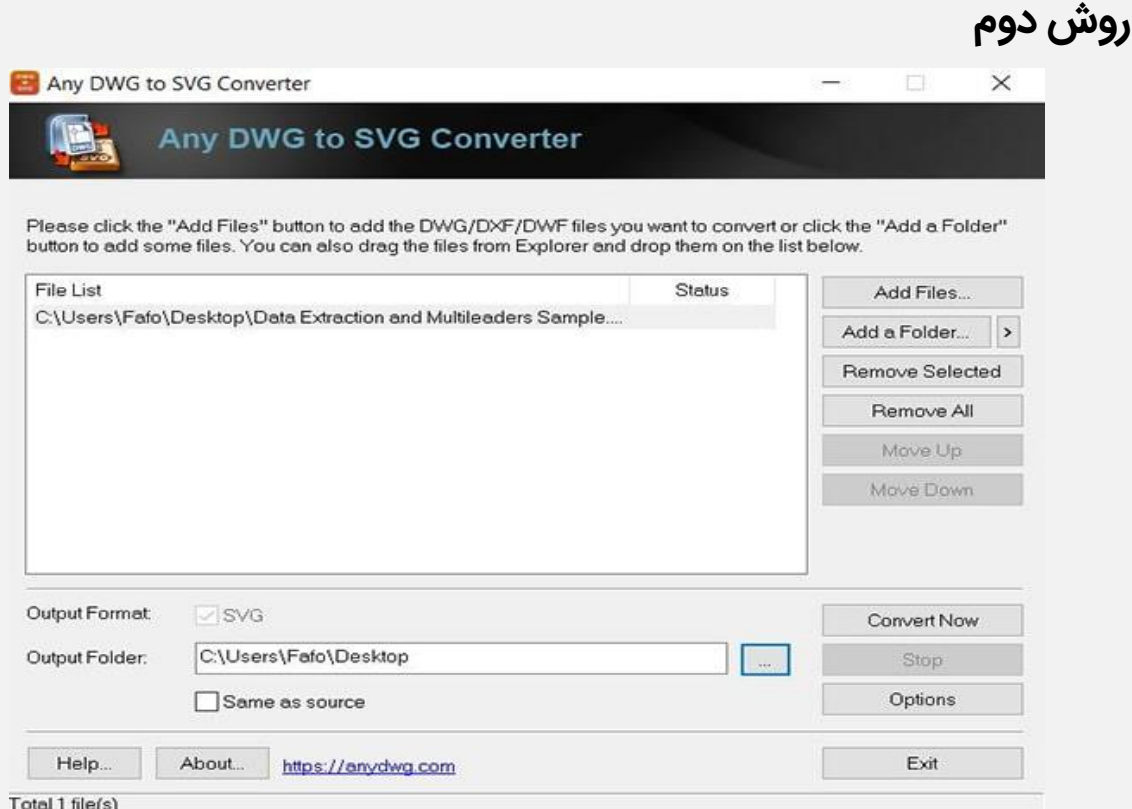

- .1 نرم افزار Converter SVG to DWG Any را دانلود و نصب می کنیم.
	- .2 فایل مورد نظر را Add می کنیم.
- .3 نام و مسیری که می خواهیم فایل SVG در آن ذخیره شود را وارد می کنیم.
	- .4 روی دکمه Now Convert کلیک می کنیم.
	- .5 فایل SVG در محل انتخابی در دسترس است.

### **خروجی گرفتن از AutoCAD به شکلDXF**

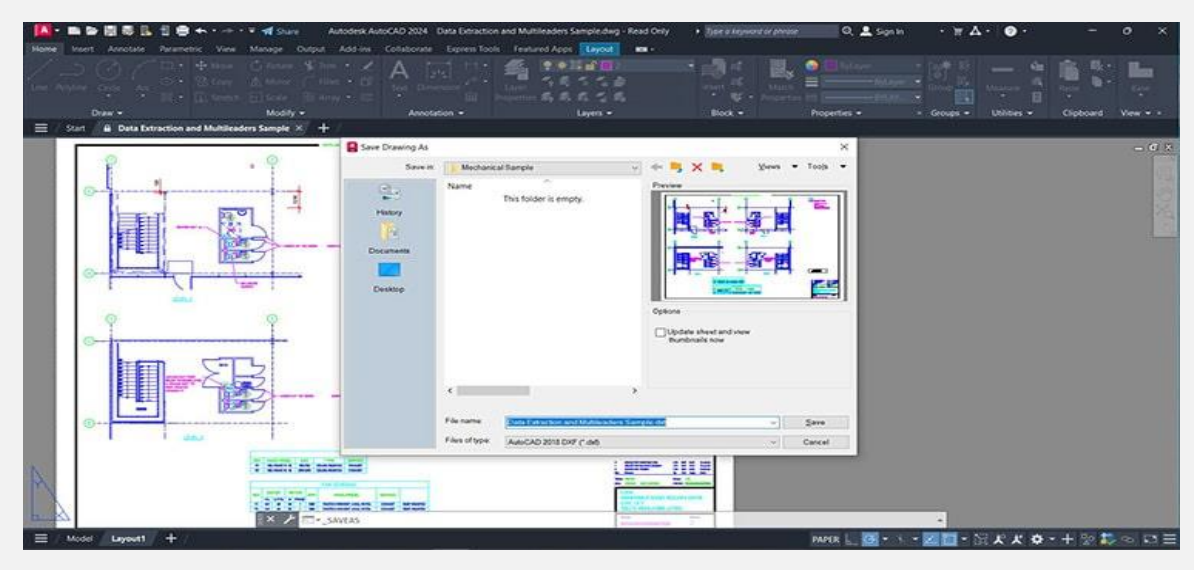

استفاده از فرمت DXF به این دلیل است که گاهی نرم افزارها قابلیت خواندن فرمت DWG را ندارند.

- .1 برای خروجی گرفتن از اتوکد در فرمت DXF باید روی منوی File یا لوگوی اتوکد در قسمت باال سمت چپ کلیک کرده و گزینهی save asرا انتخاب کنید.
- .2 پنجره ای با نام as drawing save نمایان خواهد شد. در این بخش نام فایل را انتخاب کرده و در قسمت Type of File گزینه نسخهی (XXXX ) ،کنید. XXXX( XXXX نسخهی ارا انتخاب کنید انتخابی اتوکد خواهد بود.)
	- .3 سپس گزینه Tools و بعد Optionsرا انتخاب کنید.
	- .4 پنجره جدیدی به نام Options As Save باز خواهد شد.
- .5 در بخش زیرین سربرگ Options DXF ، objects selectرا برگزیده و سپس OK را فشار دهید.
	- .6 در پنجره As Drawing Save کلید save را فشار دهید.

.7 پایان کار اتوکد از شما سؤال خواهد کرد که آیا خروجی طرح انتخابی شما در فرمت DXF باشد؟ این گزینه را انتخاب کرده و سپس دکمه Enter را فشار دهید تا فایل تان در فرمت DXF به شما تحویل داده شود.

## **خروجی گرفتن با فرمت BMP**

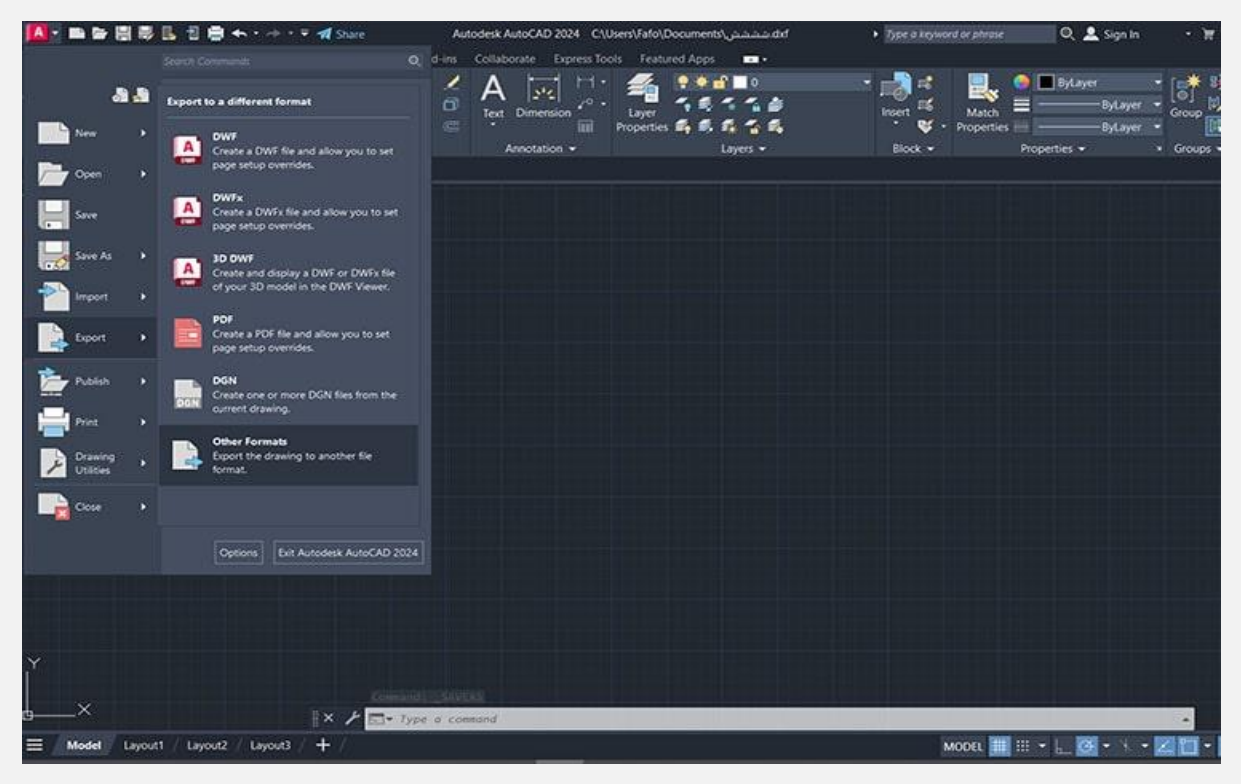

- .1 روی منوی File یا لوگوی اتوکد در قسمت باال سمت چپ کلیک کرده و گزینه Export را انتخاب کنید.
	- .2 روی گزینه Formats Other کلیک کنید.
- .3 در این بخش در قسمت file of type، گزینه Bitmap را انتخاب کنید.
	- .4 نام و مکان ذخیره را تعیین و سپس Save کنید.
		- .5 فایل خروجی شما با فرمت BMP آماده است.